U heeft EndNote gedownload. In deze handleiding wordt beschreven hoe u EndNote kunt installeren. De handleiding bestaat uit twee stappen. In iedere stap installeert u één van de gedownloade bestanden.

You have downloaded EndNote. This two-step manual describes how to install the program. Each of the two steps takes you through the installation process for *one* of the files you downloaded.

### Stap 1 Step 1

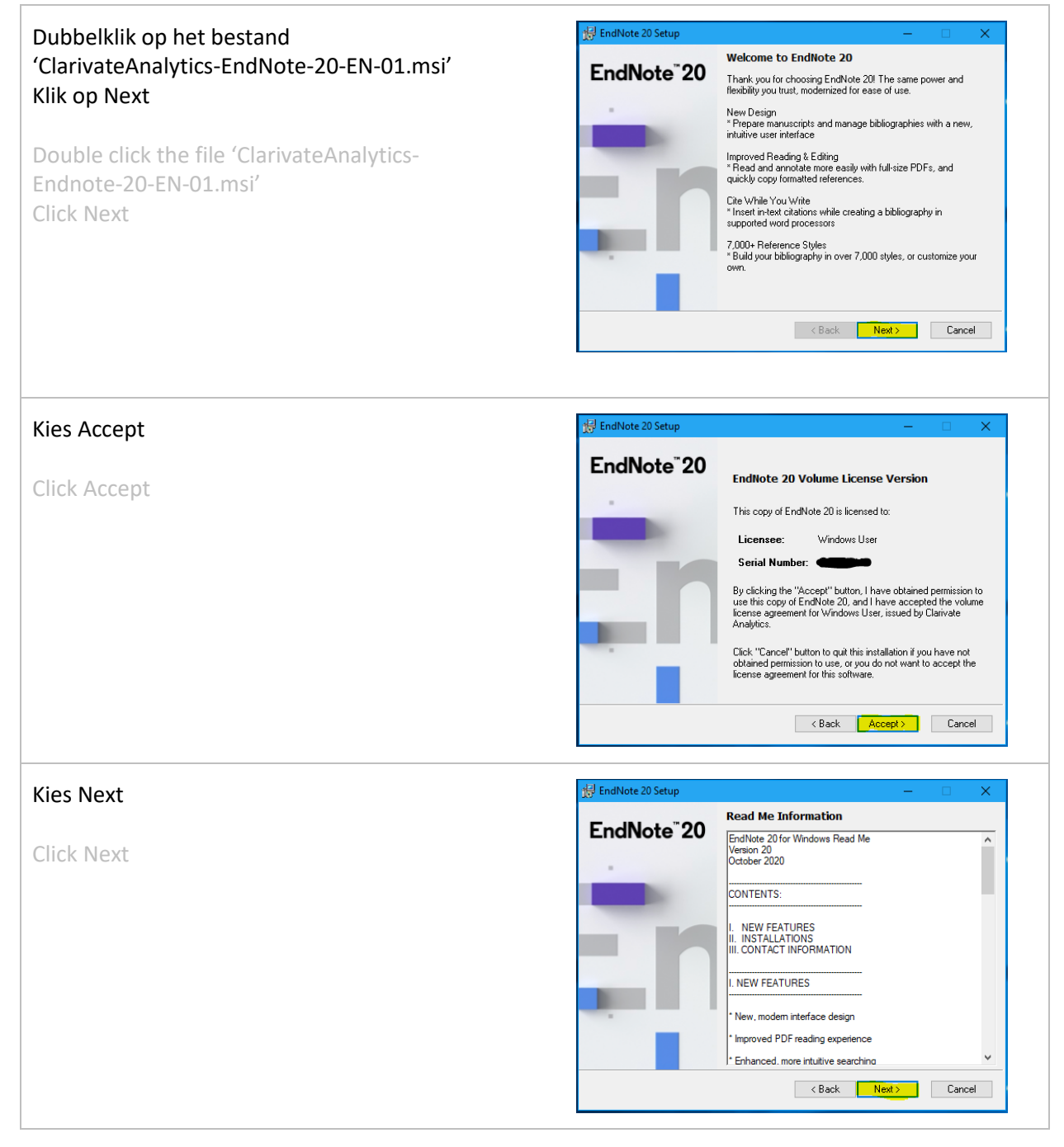

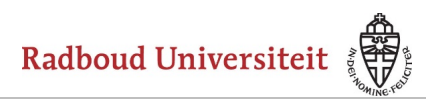

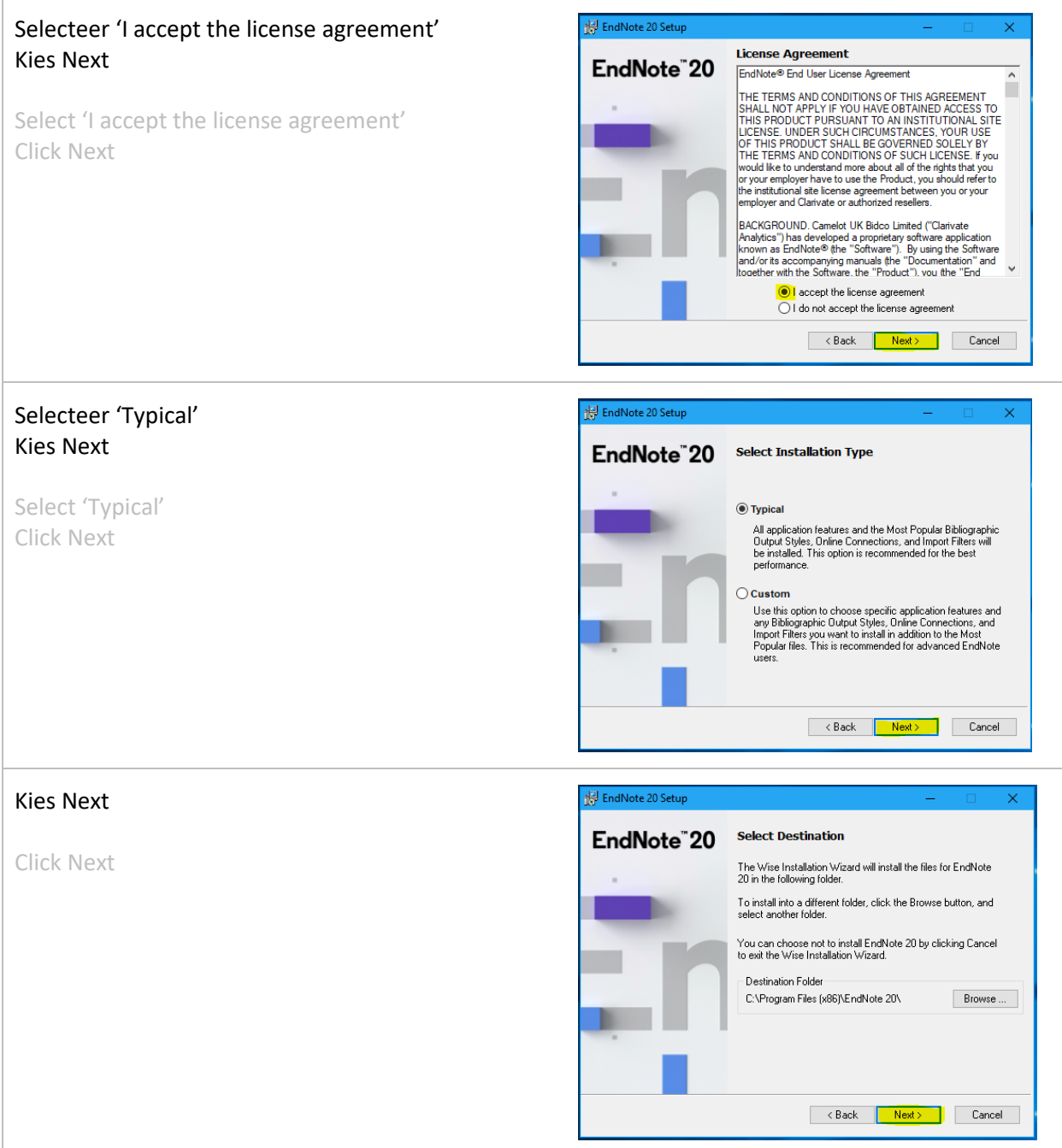

*Installation Instructions Endnote 20*

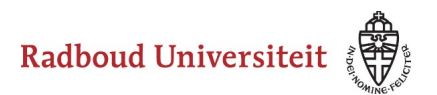

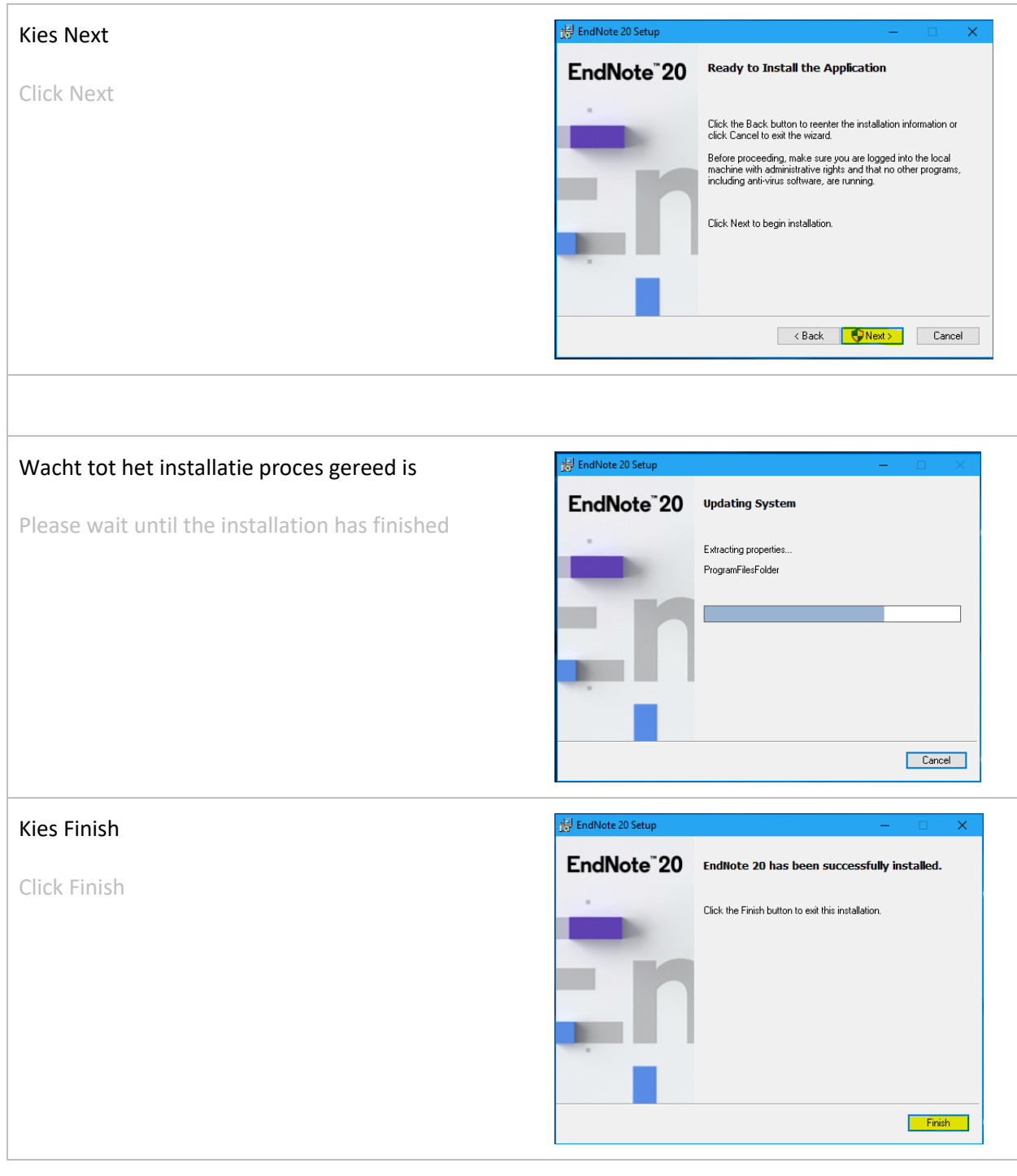

### Stap 1 is hiermee gereed

This completes Step 1

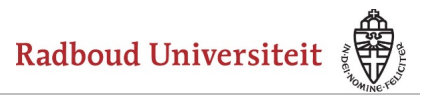

Cancel

EndNote 20 filters, styles en connections settings

Please wait while Windows configures EndNote 20 filters, styles en

# Stap 2 / Step 2

Dubbelklik op het bestand 'ClarivateAnalytics-EndNote20-filtersstyles-connections-EN-01.msi'

Double click the file 'ClarivateAnalytics-EndNote20-filters-styles-connections-EN-01.msi'

#### Stap 2 is hiermee gereed

This completes Step 2

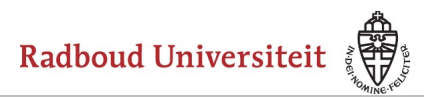

# Stap 3 / Step 3

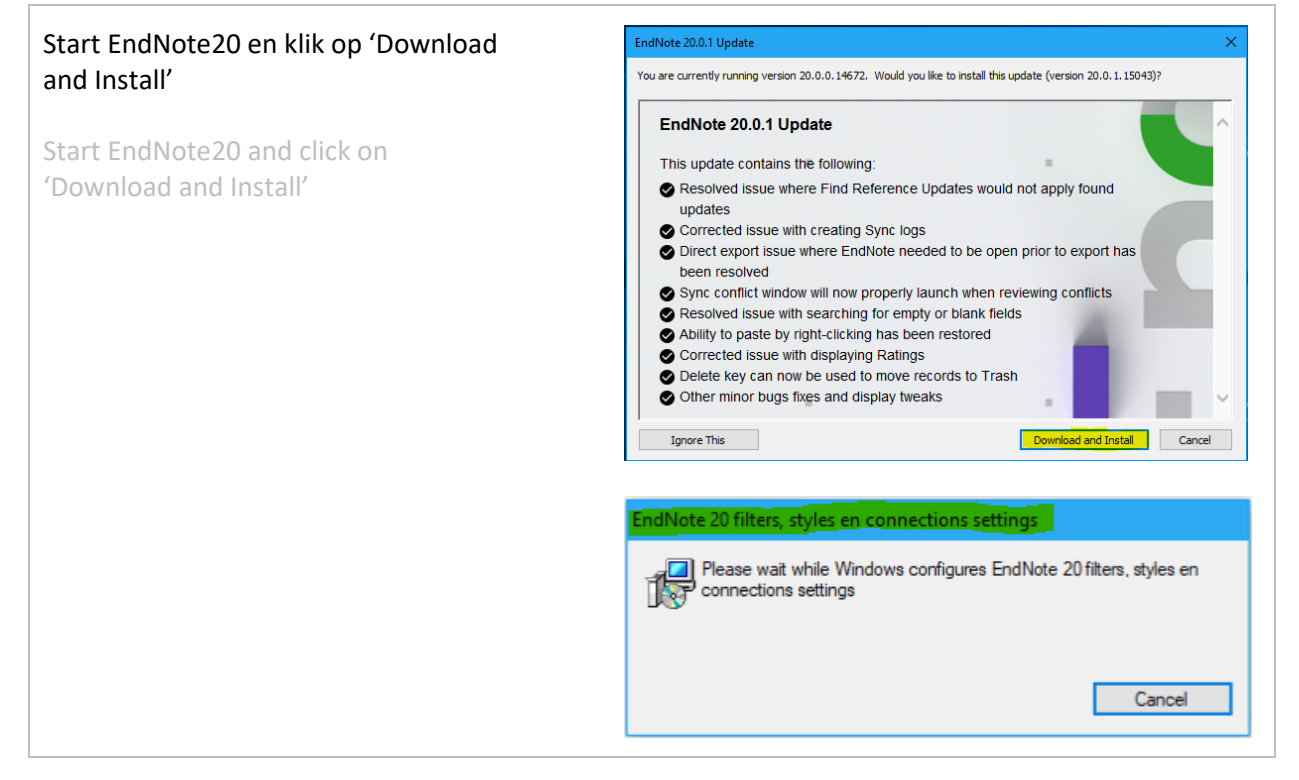

### Installatie handleiding Endnote 20

*Installation Instructions Endnote 20*

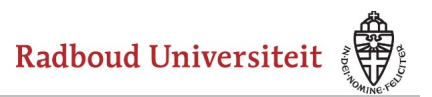

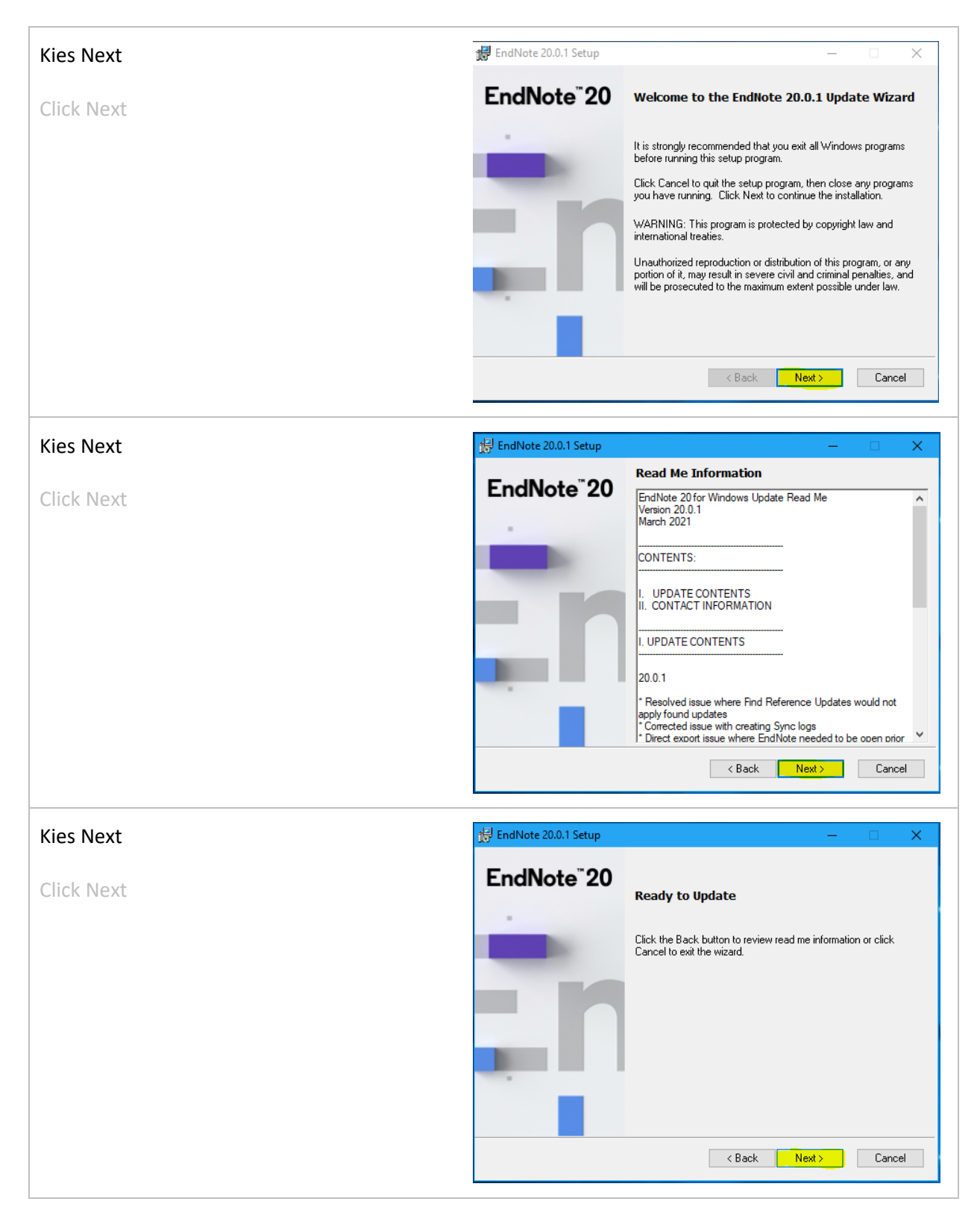

*Installation Instructions Endnote 20*

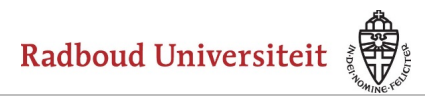

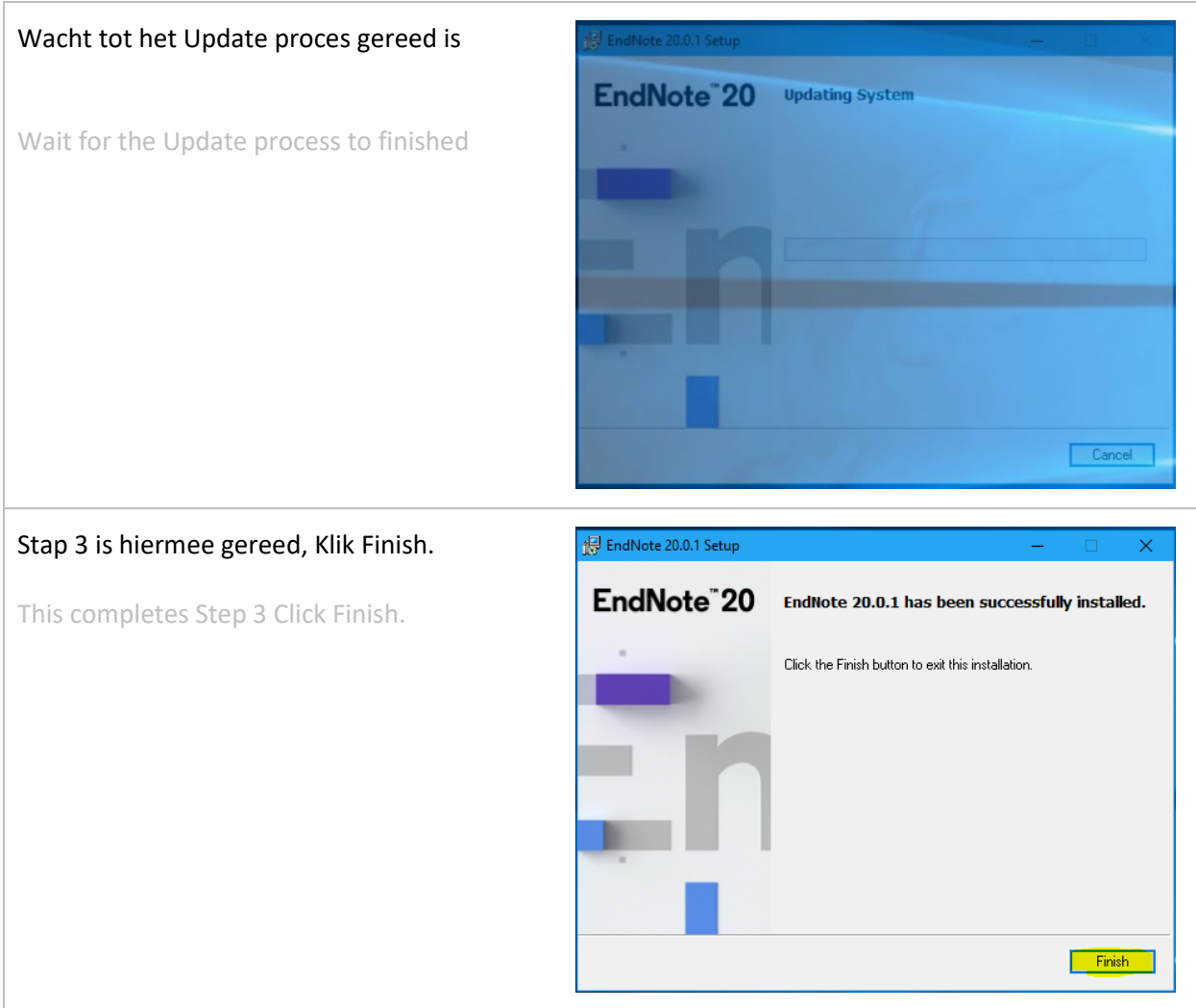